# エルゼビア社 SCIENCE DIRECT

トランザクション方式 利用方法について

#### 【内容】

- ・SCIENCE DIRECTトランザクション方式について
- ・サインインする
- ・グループを選択する
- ・SCIENCE DIRECTの文献について
- ・文献のダウンロード

## SCIENCE DIRECT トランザクション方式について

- エルゼビア社の電子ジャーナルサイト「Science Direct」に掲載されている文献を 1論文単位で閲覧することができます
- 利用する際は、事前に登録が必要です ※登録をご希望の方は、図書館([lib@aomoricgu.ac.jp](mailto:lib@aomoricgu.ac.jp))までご連絡ください
- 登録したIDは学内外問わず、利用できます
- 閲覧可能となる契約件数には上限がありますので、ダウンロードをする前に 抄録(Abstract)で内容を確認のうえ、必要な文献のみをご利用ください
- トランザクション方式で入手した論文については、個人のみでの利用となり、 共有することは出来ません そうしょう こうしょう こうしょう こうしょう

# サインインする

### ■ エルゼビア社の電子ジャーナルサイト「Science Direct」

<https://www.sciencedirect.com/>

右上の[Sign in]をクリックします

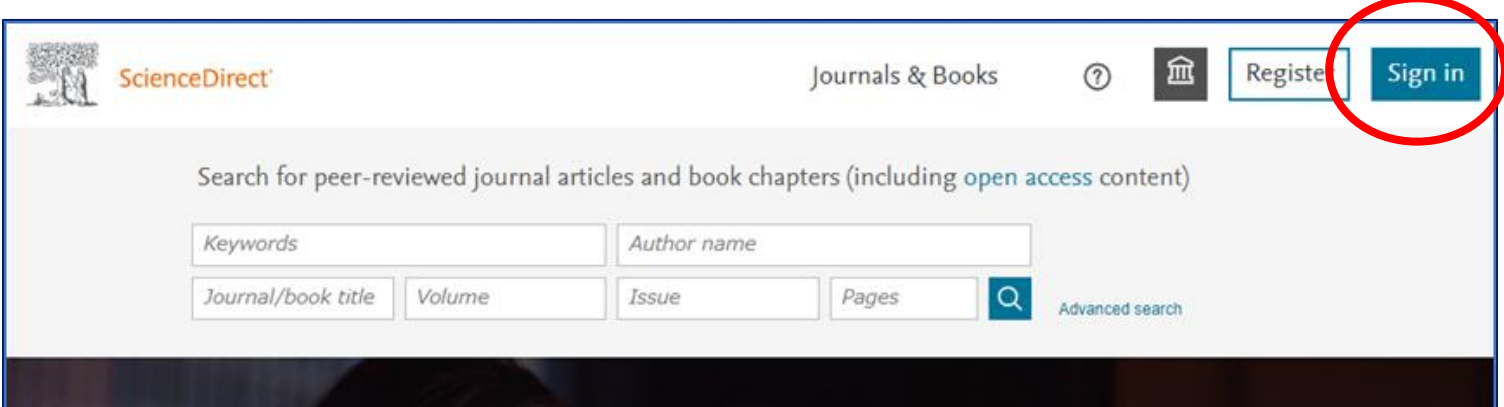

## サインインする

- 図書館で発行した IDを入力して[Continue]をクリックします
- 図書館で発行したパスワードを入力して [Sing in]をクリックします

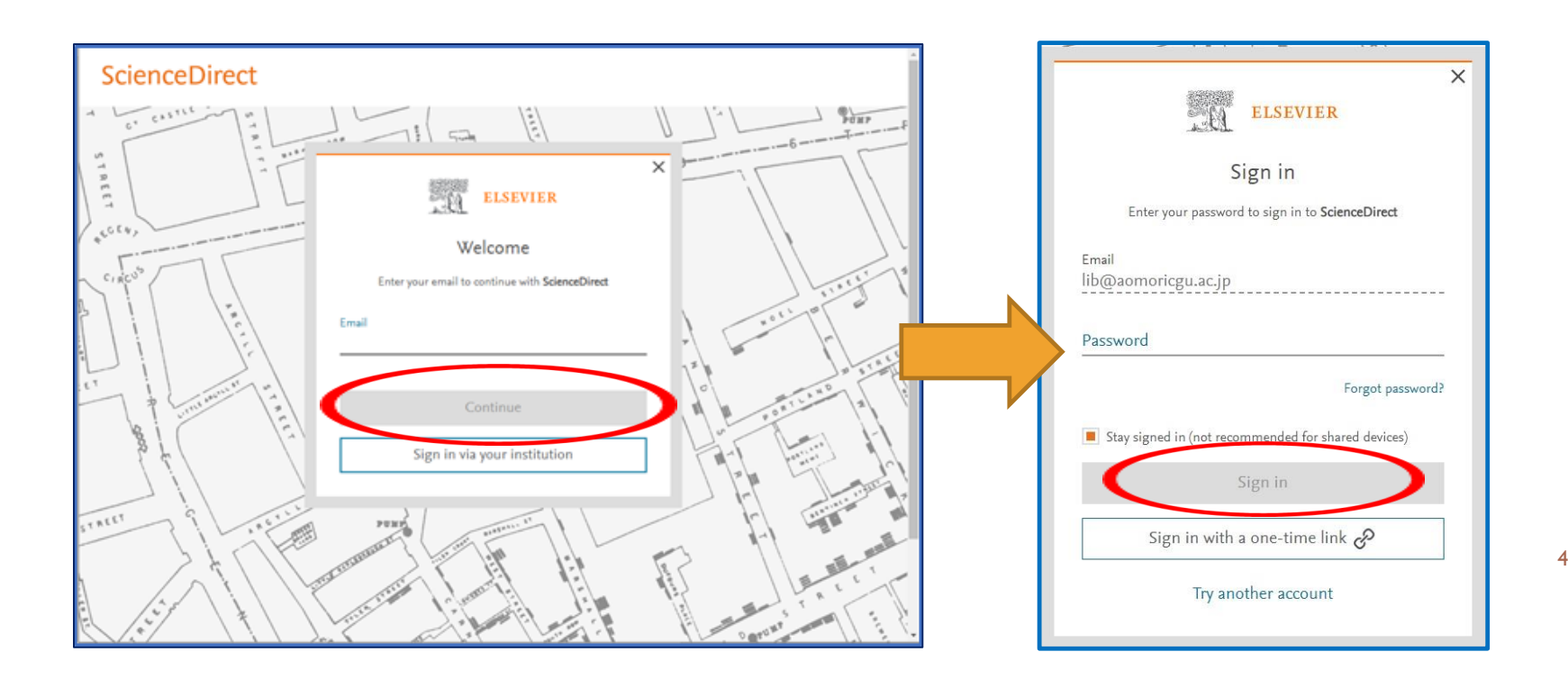

## サインインする

### ■ 右上に名前が表示されると、サインイン完了です

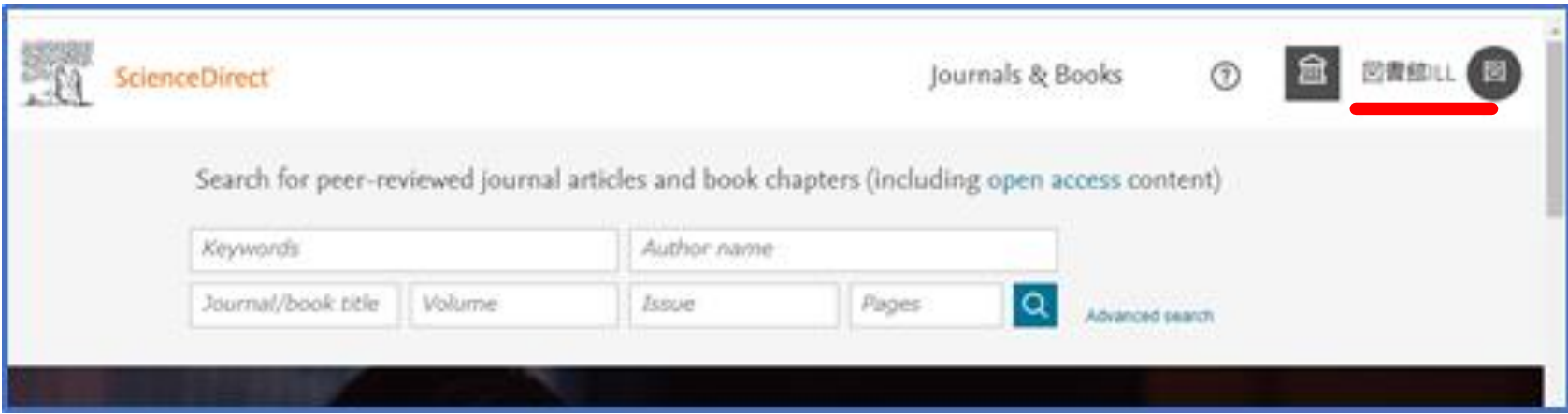

# グループを選択する ※学内での利用時のみ必要

■ サインインをした状態で、[ <u>□</u> ]をクリックし、グループの選択をしま す

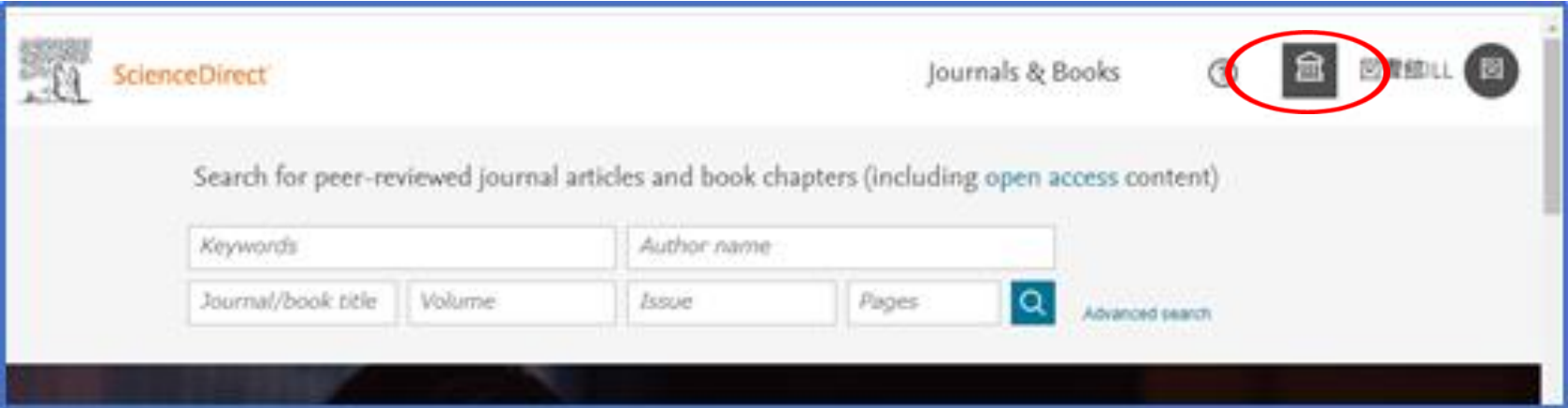

# グループを選択する ※学内での利用時のみ必要

■ [Change organization]をクリックします

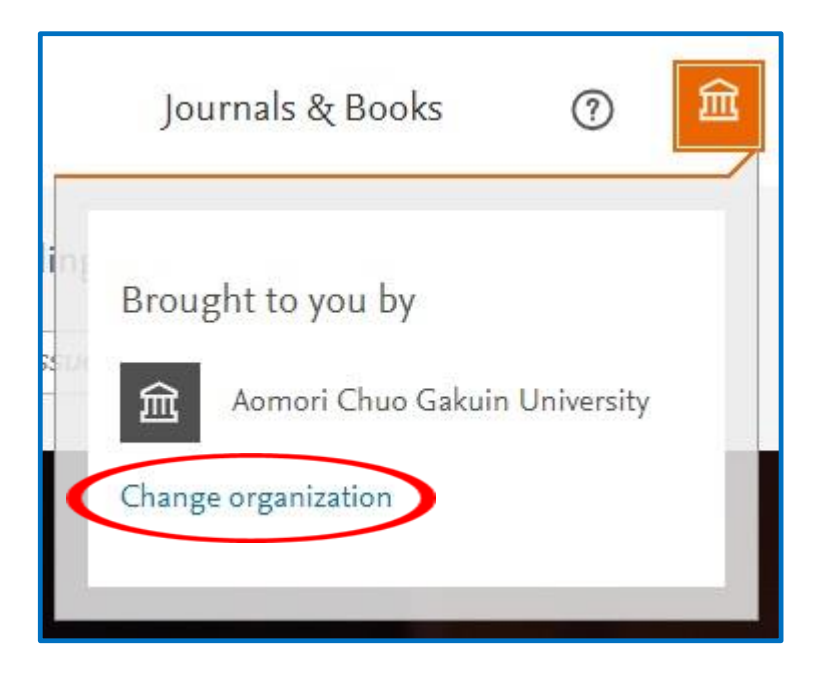

# グループを選択する ※学内での利用時のみ必要

■ F Aomori Chuo Gakuin University, AcguAcjcLib 」を選択し、[Change]を クリックします

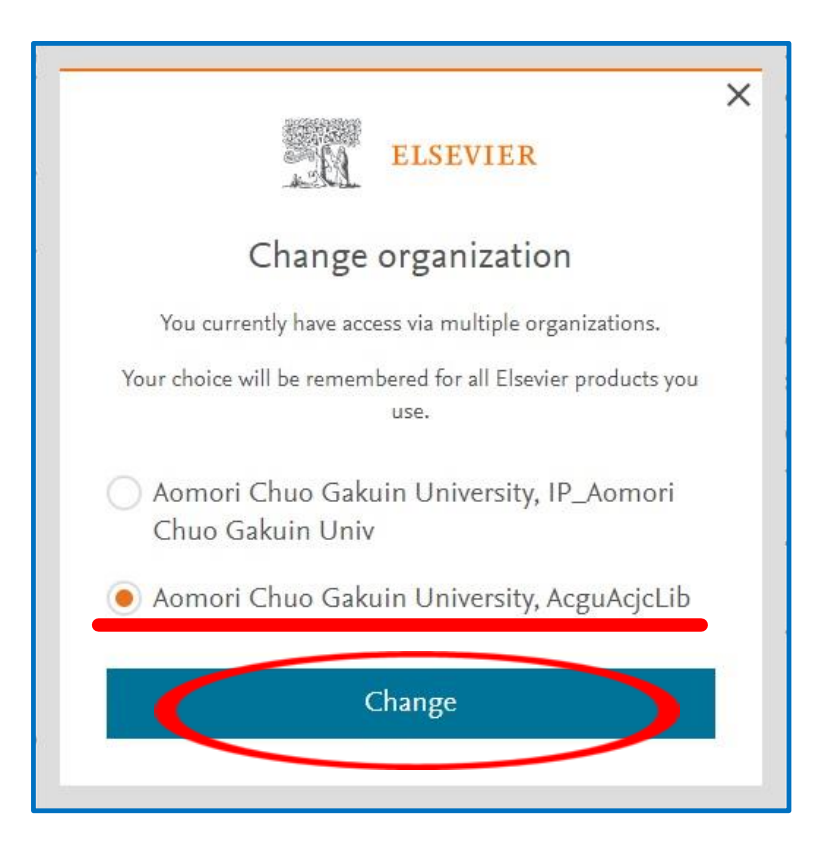

# トランザクション利用の準備完了

### ■ 「Science Direct」のホーム画面にもどり、利用可能な状態になります

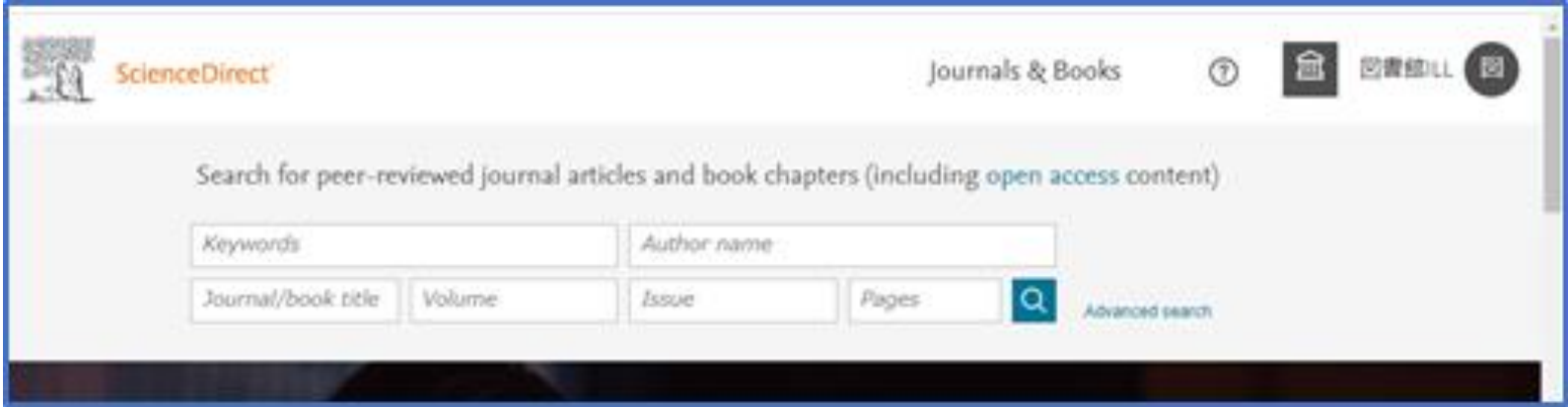

## SCIENCE DIRECT の文献について

- ScienceDirect の各文献には、フルテキストを利用できるかどうかを示す アイコンが付いています
- ● Full text access 、 Open access

そのままフルテキストを読むことができます

■ ○ No access 、 ○ Abstract only

非購読誌で、トランザクション方式によりフルテキストを読むことがで きます

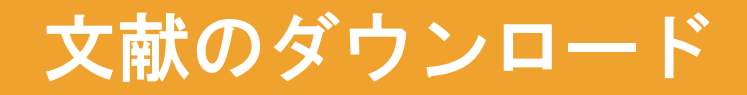

 トランザクション方式で閲覧したい文献が決まりましたら、文献の画面 上部の[Download PDF] をクリックします

※先に抄録(Abstract)で内容を確認のうえ、必要な文献のみをダウンロードして ご利用ください

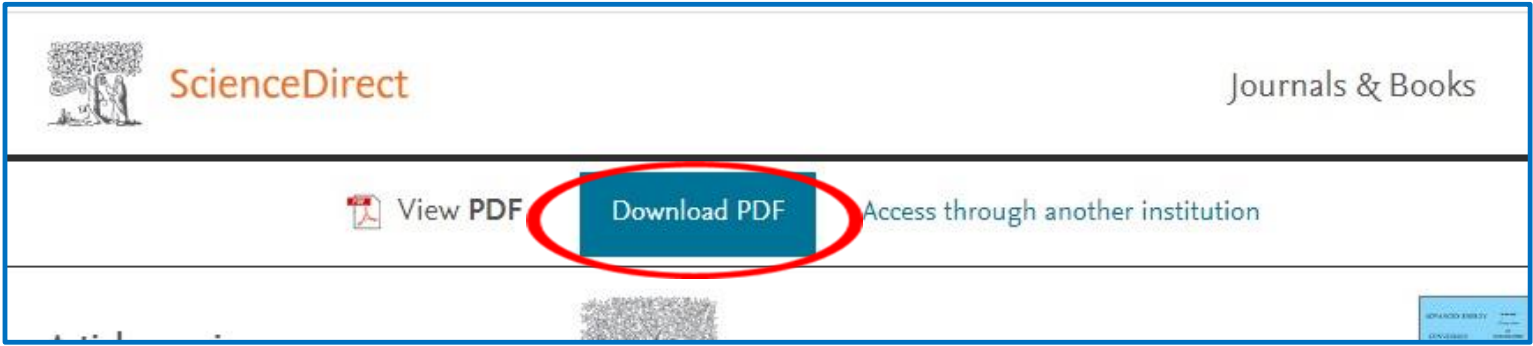

## 文献のダウンロード

#### Full text access

You have requested access to the following article:

Please select "Continue" to access this article under your organization's agreement with Elsevier.

#### < Cancel

Continue >

Note: Your organization may be charged for transactional access to subscribed article and so your email address will be made viewable to your organization's administrator in the ScienceDirect transactional history access statement. If your organization's agreement does not permit transactional access to this non-subscribed article, you may still be able to access this article by making payment directly with your credit card.

Privacy Note: Your email address will be made viewable to your organization's administrator in the transaction statement

#### ■ 内容を確認して [Continue] ボ タンをクリックすると、フル テキストが表示されます

※[Continue]をダブルクリックしないで ください! 2件分のカウントとなります

※24時間以内の同文献のダウンロードは、 追加カウントされませんが、必要に応 じてパソコンへの保存、印刷を行って ください